## **EndNote Installation Guide**

## **Download installation file**

- : UNIST Portal  $\rightarrow$  (bottom of the website) Software Guide
- → Software List → **4. Educational Software** → **EndNote**

※ Installation files are different for each OS (Windows and Mac).

Only UNIST members are allowed to use the program.

 The Portal's Software Guide webpage is accessible only in the UNIST IP range.

- **To install the program (Windows)** ※ Please upgrade to the latest version of EndNote to avoid errors.
	- ① **Exit MS programs: MS Word, MS PowerPoint** (EndNote plugins for MS Office will be installed automatically.)
	- ② (If the previous version is already installed) **Control Panel → Programs → Uninstall the old program**
	- ③ **Extract the two files into the same directory folder: After extraction,** 'ENX9Inst.msi' and 'License.dat' files should be in the same folder.
	- ④ Run the 'ENX9Inst.msi' file to install.
	- ⑤ Double click the Library file(.enl) to open the reference list (library file)
		- When you run the EndNote program, the existing file will be opened automatically.
		- If not, use the 'EndNote  $\rightarrow$  File  $\rightarrow$  Open Library' function to open Library file.

※ If the program shows a message like 'Enter a serial number for installation' in the process, it means the setup program can't read the serial number automatically. Go back to the 3<sup>rd</sup> process and extract the files again.

## **[Note] To compress or Back-up the EndNote Library**

- 1) To Compress: EndNote  $\rightarrow$  File  $\rightarrow$  Compressed Library (enlx)
- 2) Back-up without compression: Save the 'enl' file and 'Data' file together

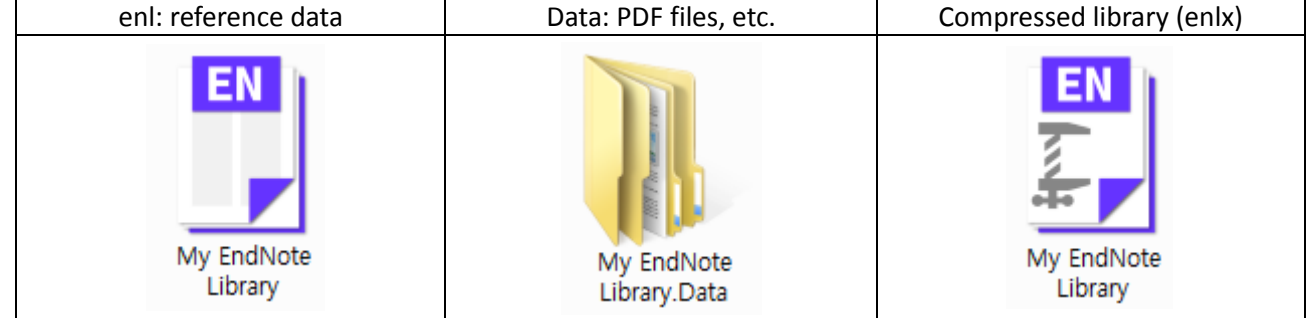

- EndNote Guides: library website  $\rightarrow$  Research Supports  $\rightarrow$  Citation Tools  $\rightarrow$  EndNote
- Contact Info.: Kwon, Yulee (Library, ext. 1405, [kyl7539@unist.ac.kr\)](mailto:kyl7539@unist.ac.kr)

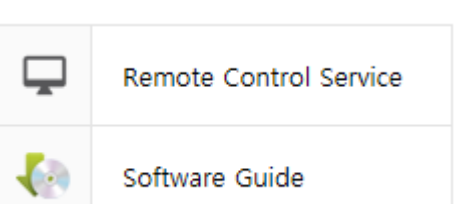

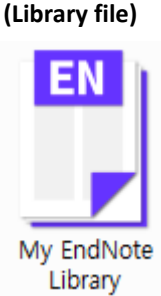